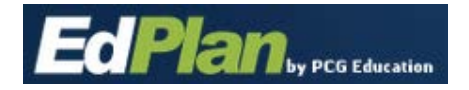

#### **How to Reset a Forgotten Password**

• Click on the "Forgot Your Password?" link on the login screen.

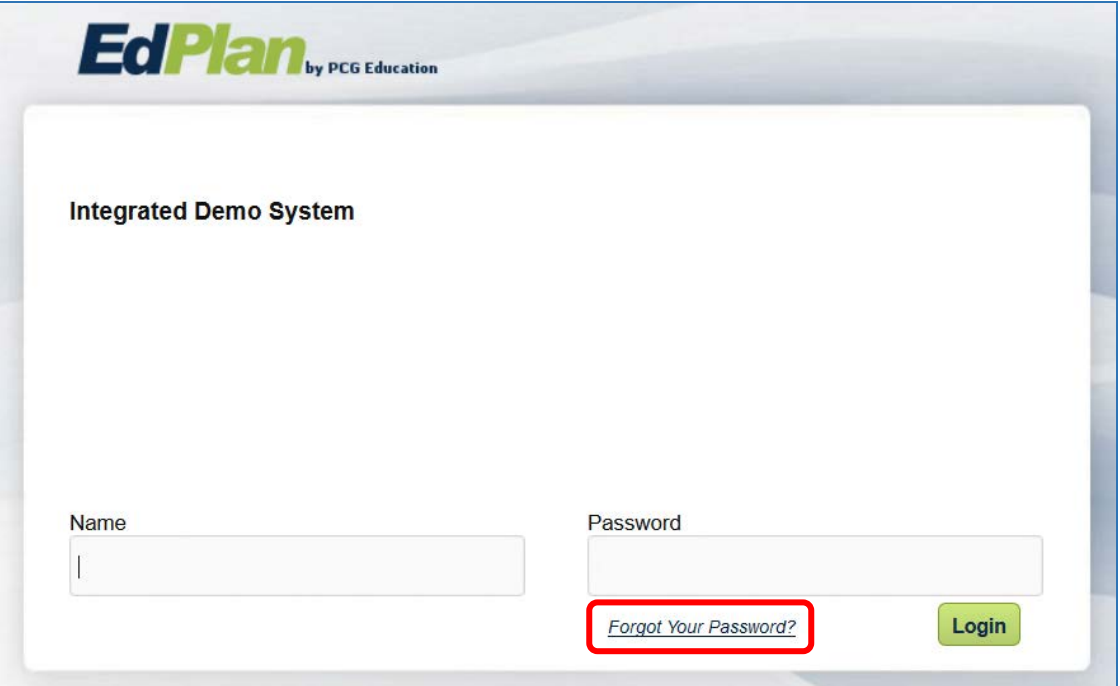

The screen below will display:

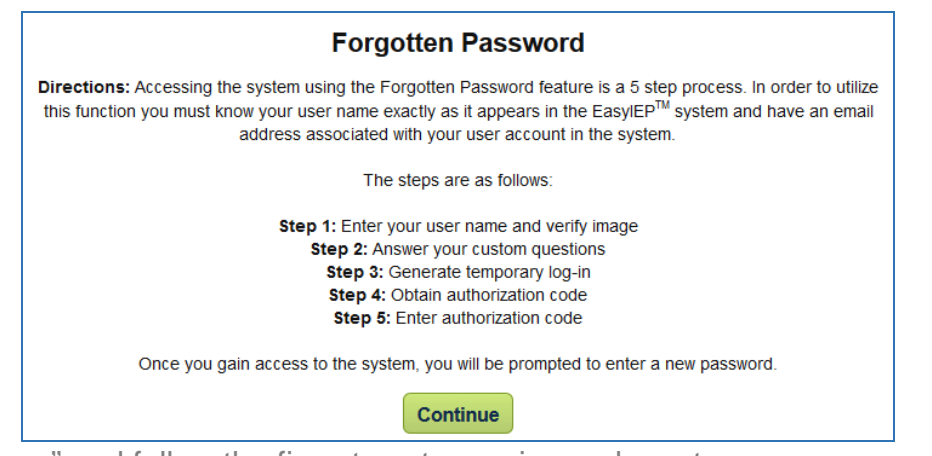

- Click "Continue" and follow the five steps to receive and reset a new password.
- NOTE: It is only possible to receive/reset your password if you have done the following beforehand:
	- o You have set up Forgotten Password questions under "Update My Info."
	- o You have setup a current email address under "Update My Info"

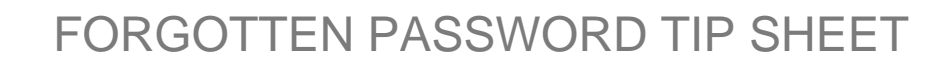

### **Step 1: Enter Your User Name and Verify Image**

The following screen will appear:

**EdPlan** 

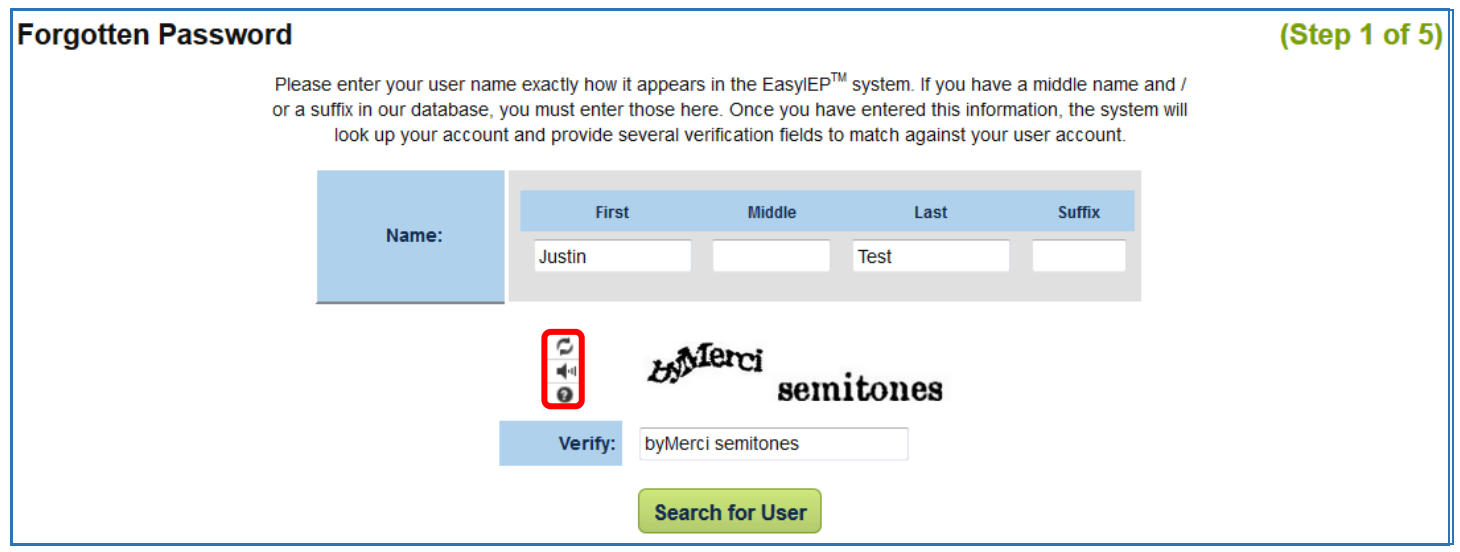

- Enter your name as it appears in your "Update My Info" section.
	- o For example: If you did not enter your middle name there, do not enter it here**.**
- Enter the random letters that are displayed on the screen.
	- o If the letters are not legible, use the buttons to the left to help.

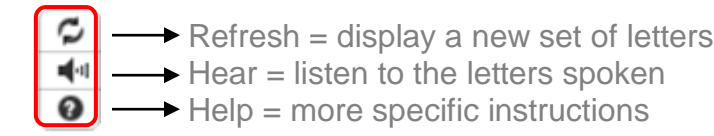

• Click on "Search for User.**"**

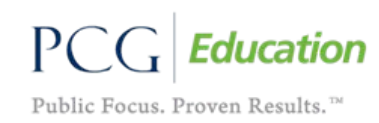

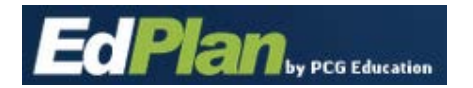

# **Step 2: Answer Your Custom Questions**

Your previously set up question will appear with a box to enter the answer:

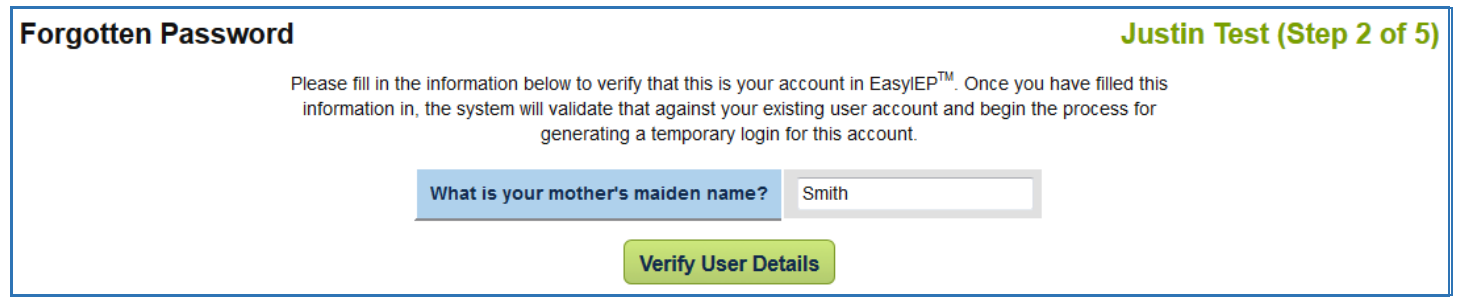

- Answers are case-sensitive and *must* be typed exactly as it was originally entered.
	- o If a security question was not previously entered in the "Update My Info" section, a message will appear to contact your district administrator.
	- o If you unable to contact your administrator, call the PCG Helpdesk at 866-303-1940.
- Click the "Verify User Details" button.

### **Step 3: Generate Temporary Log-In**

The following message will appear:

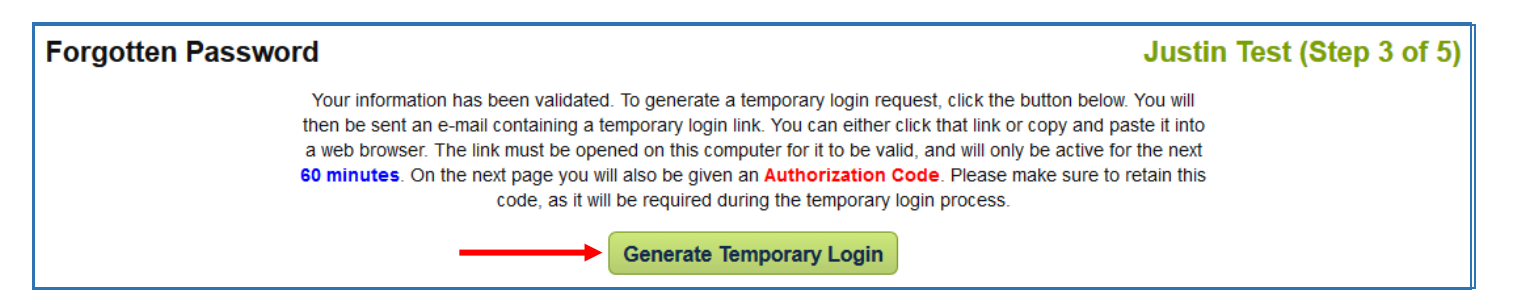

- Click on "Generate Temporary Login."
- Make sure it is possible to complete the password reset within **60 minutes**. Otherwise, you will need to repeat Steps #1-3 to obtain a new Authorization Code when you are able to complete the process within that timeframe.

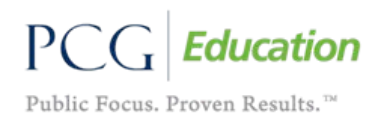

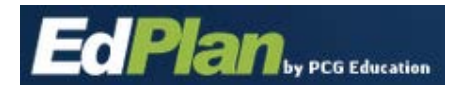

### **Step 4: Obtain Authorization Code**

An Authorization Code will appear:

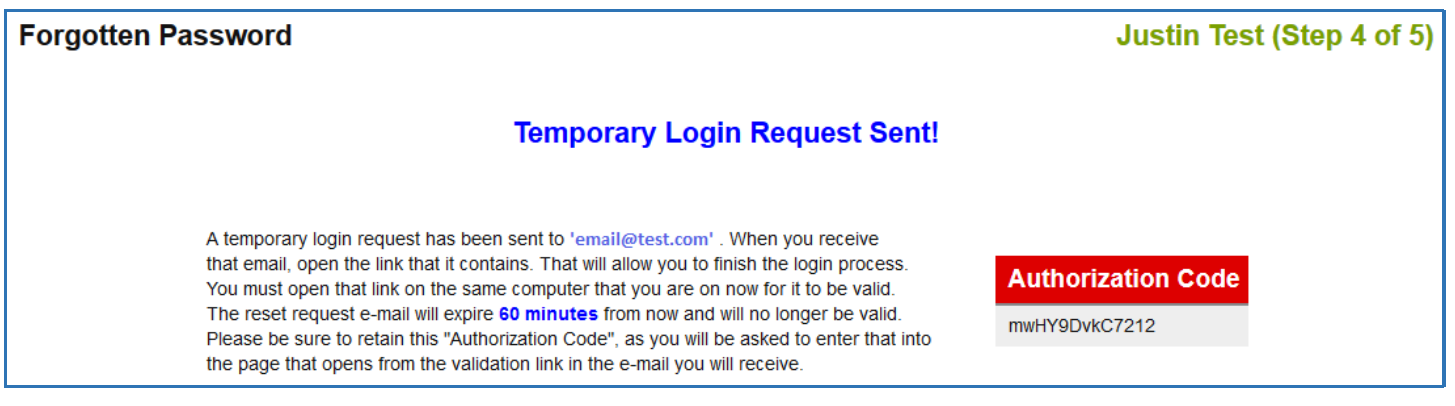

- The Authorization Code will need to be entered at a later point. Be sure to do one of the following:
	- o Select and Copy the Authorization Code.
	- o Write the code down.
	- o Print the Authorization Code screen.
- After receiving the Authorization Code, go to the associated email account.
	- o The email message will be sent to the email address listed on the "Update My Info" page.
	- o An email message from *support@easyiep.com* should have been received.
	- o The subject will be "EasyIEP Password Reset Request."
	- o Click on the included link.

Thu 8/29/2013 9:51 AM support@easyiep.com **EasyIEP Password Reset Request** Your EasyIEP account on 'https://go2.pcgeducation.com/miintegrateddemo' has had a temporary login request generated. If you requested this temporary login, please click the link below, or copy and paste it into a browser window. https://go2.pcgeducation.com/easyiep.plx? op=forgotten password authorization&CustomerName=miintegrateddemo&ValidationCode=mwEDmwoZMnndiSuctRmYW0jfEGO2MsIfaX MotQKhMPRXCvoQMWcRXsen8CCQKn5DTX If you did not request this temporary login, you can ignore this message. You may want to change your password the next time you log into the system to ensure that it stays secure.

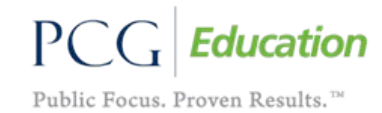

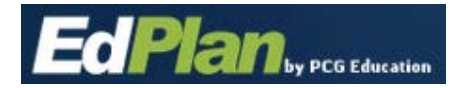

 $P\subset$ 

Public Focus. Proven Results.<sup>™</sup>

# **Step 5: Enter Authorization Code**

A window with the following screen will be displayed:

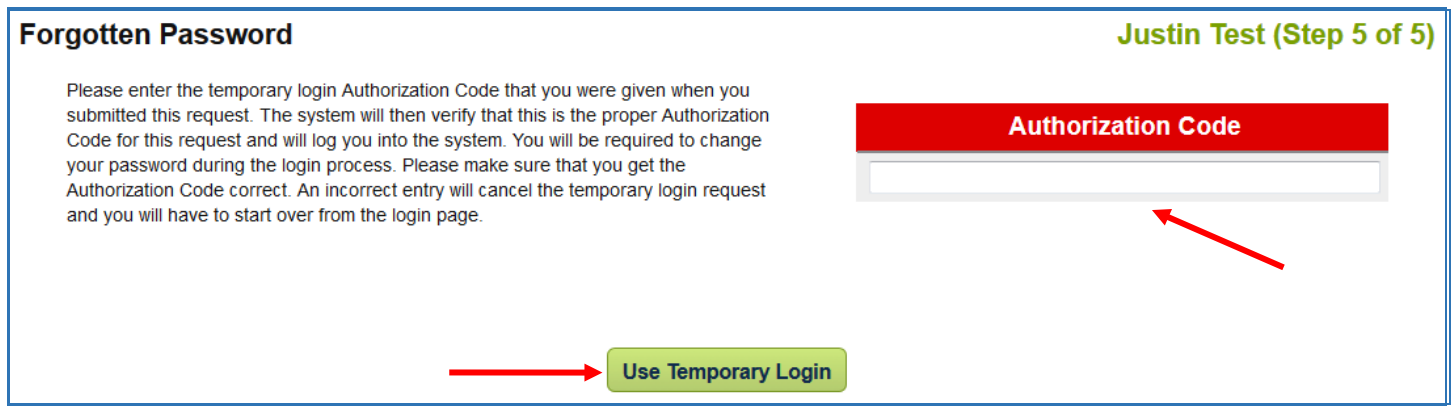

- Paste or type in the previously obtained code into the Authorization Code box.
- Click on "Use Temporary Login."

The following screen will appear:

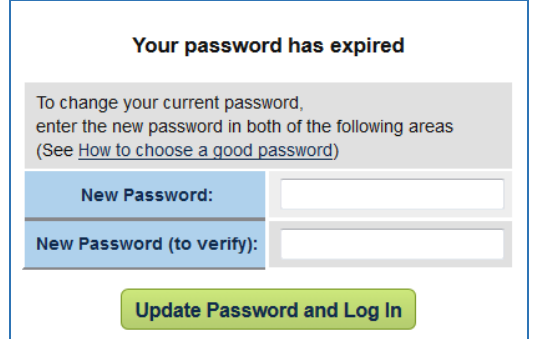

- Enter a new password that satisfies the following requirements:
	- o Minimum of 8 characters
	- o At least *one* upper case letter
	- o At least *one* lower case letter
	- o At least *one* number
	- o At least *one* non-alphanumeric character (ex. !@#\$%)
- The system will not allow the same password as any of the three (3) previously used passwords.
- Enter the new password again to confirm.
- Click "Update Password and Log In."

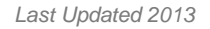